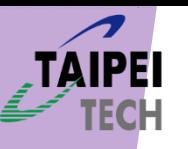

### Workflow

First: Receive your Microsoft Teams account

Second.1: Login your Microsoft Teams account (P.S. If you have registered the Microsoft Teams account)

Second.2: Register your Microsoft Teams account (P.S. You not yet registered the Microsoft Teams account)

Third: Switch your organization

Fourth: Join into WOCC 2021 Team

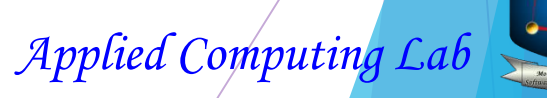

**VOCC 202-**

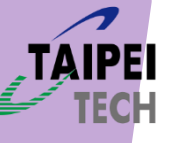

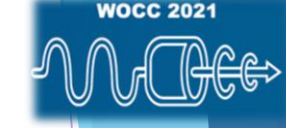

### Receive your Microsoft Teams account

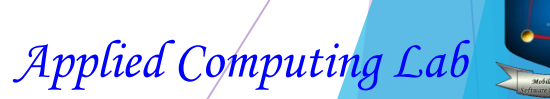

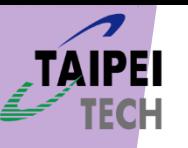

### Receive your Microsoft Teams Invitation

In WOCC 2021, all attenders will receive a invitation sending from Microsoft Teams in the Microsoft Teams ID that you register into WOCC 2021 before the WOCC activity starts.

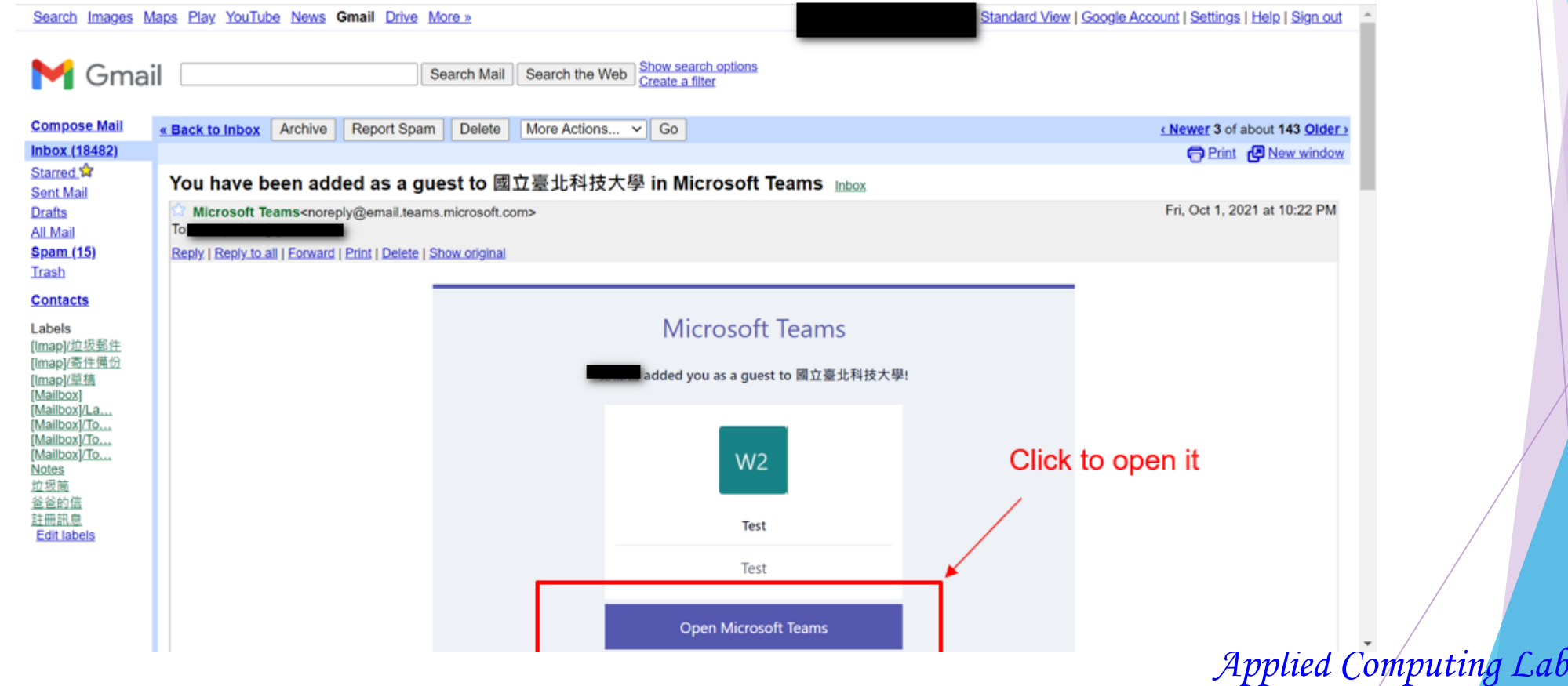

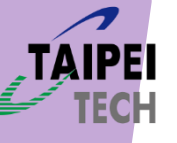

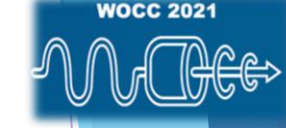

### Login your Microsoft Teams account

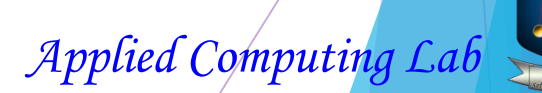

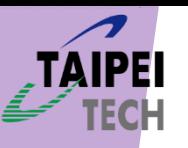

### Your Microsoft Teams account

If you are asked to input the password (you have already had a Microsoft Teams account), just please input your password.

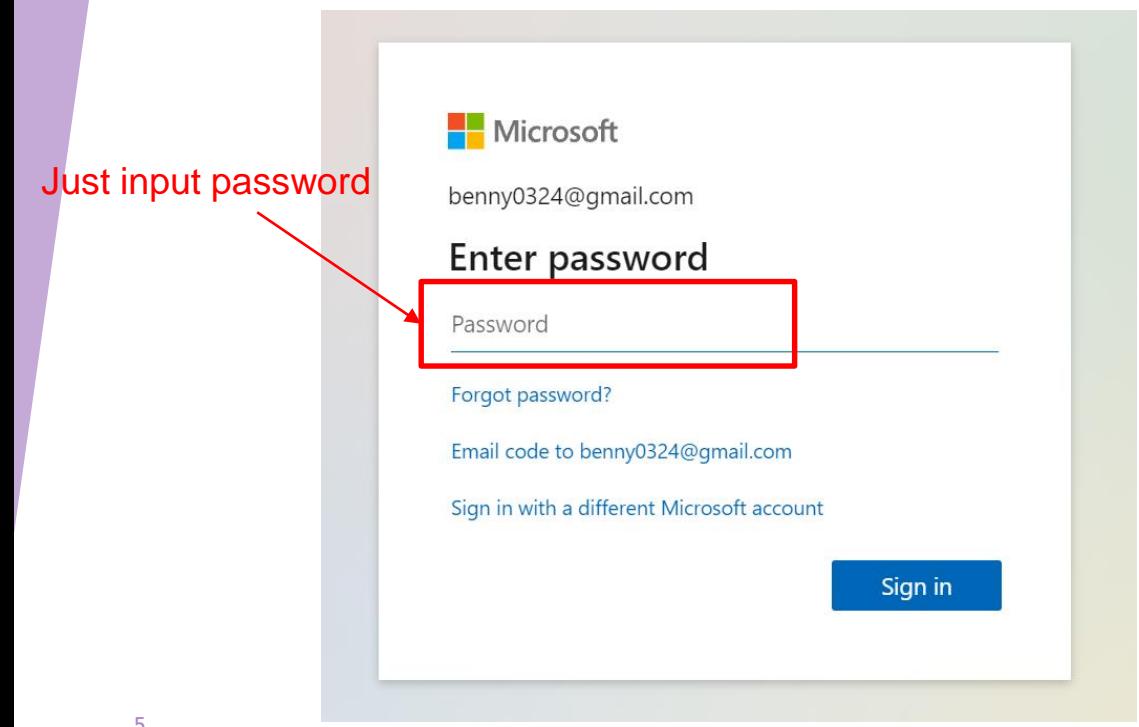

If you don't have Microsoft Teams account, please go to Teams website and sign up Microsoft Teams. Jump to "Register your Microsoft Teams account" chapter.

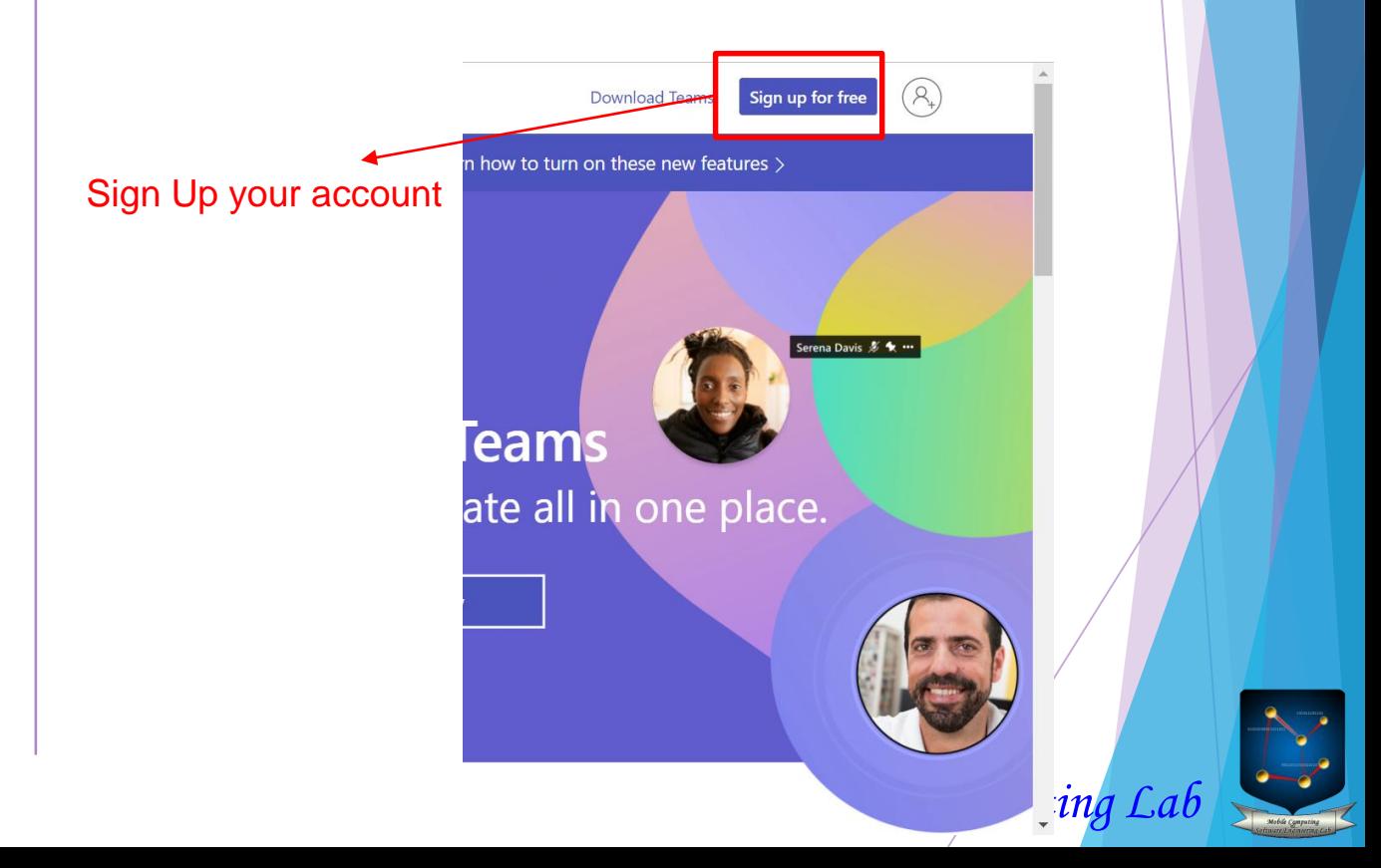

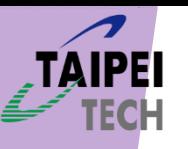

### Login your Microsoft Teams account

Click "Accept" button and wait a few minutes.

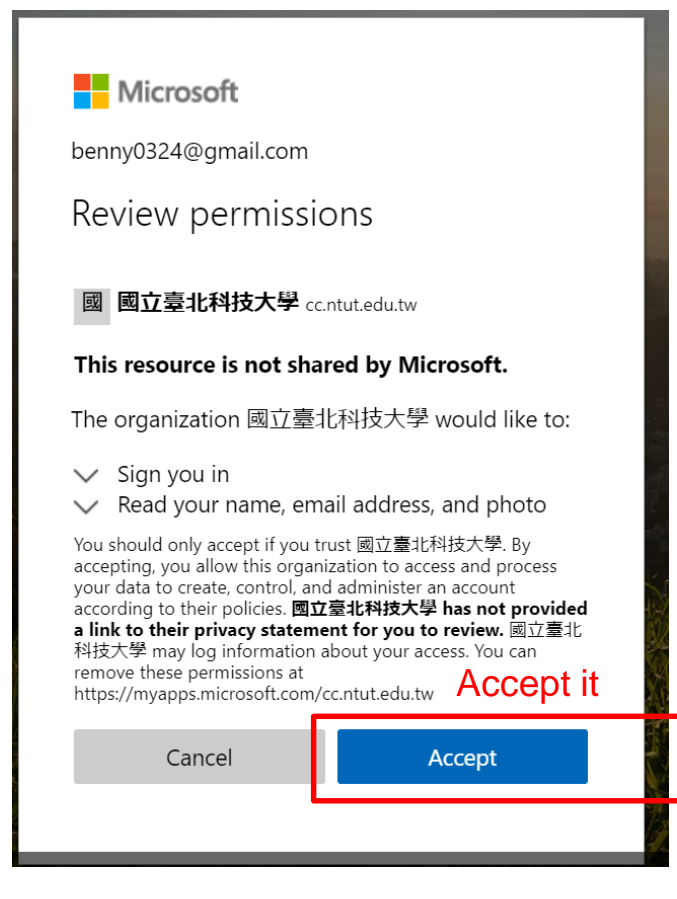

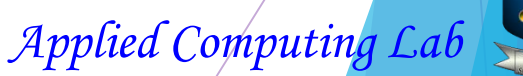

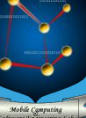

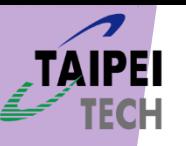

### Login your Microsoft Teams account

You can select the desktop application or web application of Microsoft Teams to attend the WOCC 2021. We recommend one to use desktop application that makes for your good experience.

This example is web application, please don't use "Inprivate mode" in your browser.

Microsoft Teams

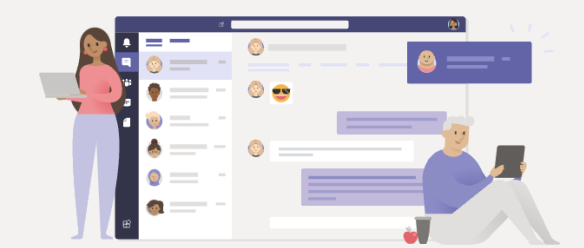

Stay better connected with the Teams desktop app

Download the Windows app Use the web app instead

Desktop Application Already have the Teams app? Launch it now Web Application

**Privacy and Cookies Third-Party Disclosures** 

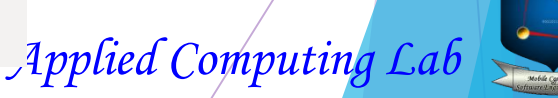

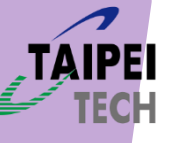

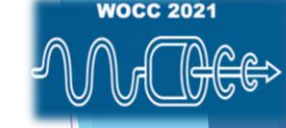

### Register your Microsoft Teams account

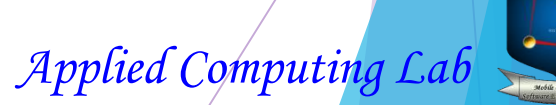

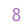

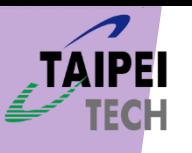

### Register your Microsoft Teams account

Please click "Create one" if this window is shown.  $\vert$  Or, you can just click "sign up for free" in

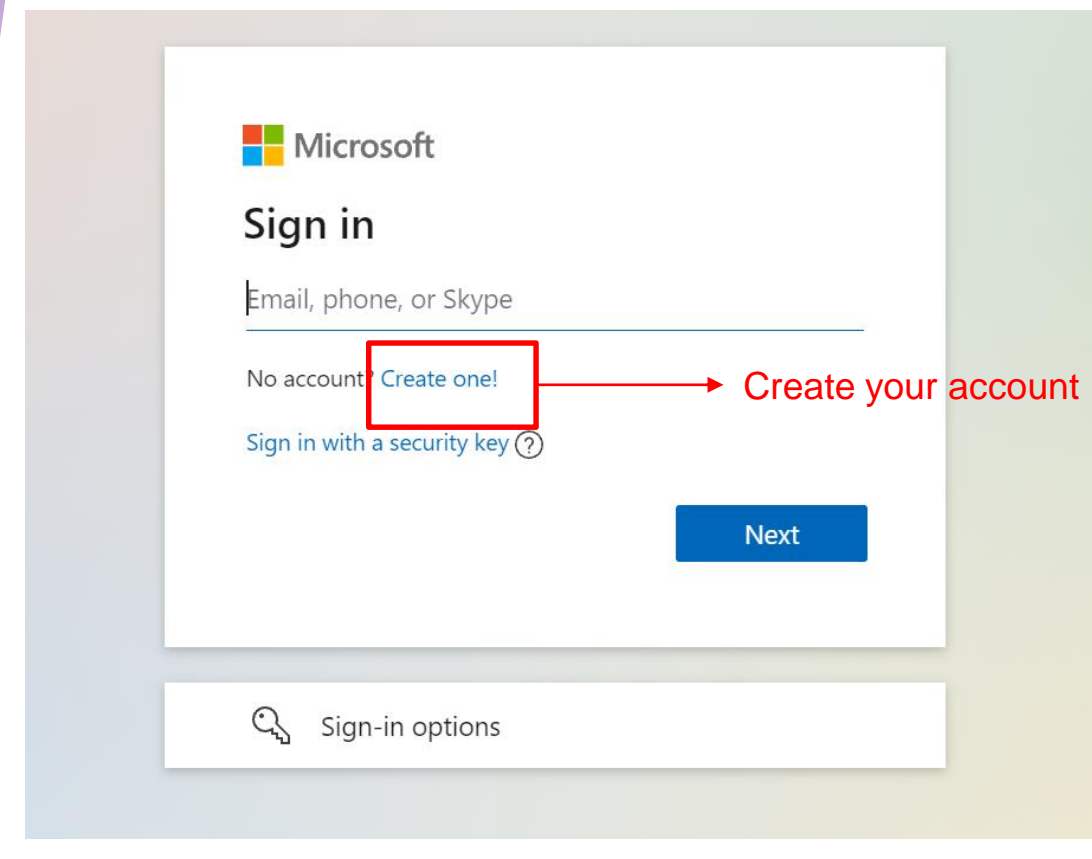

Microsoft Teams website.

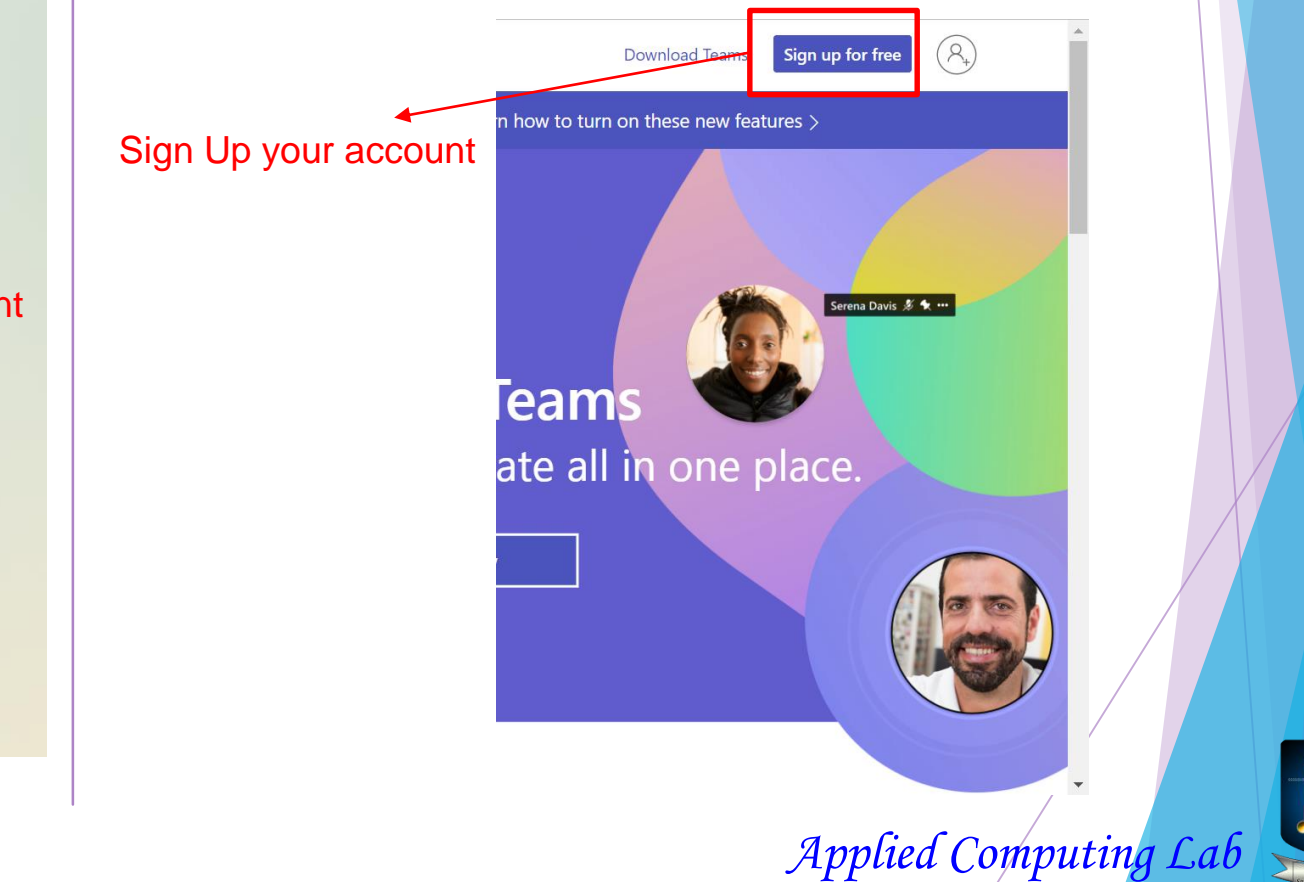

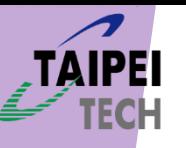

### Register your Microsoft Teams account

### **Microsoft Teams**

**Nicrosoft** 

### Enter an email

We'll use this email to set up Teams. If you already have a Microsoft account, feel free to use that email here.

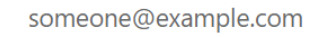

This is required

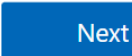

Please Enter your email and click next Select the second choice "For friends and family" and click next.

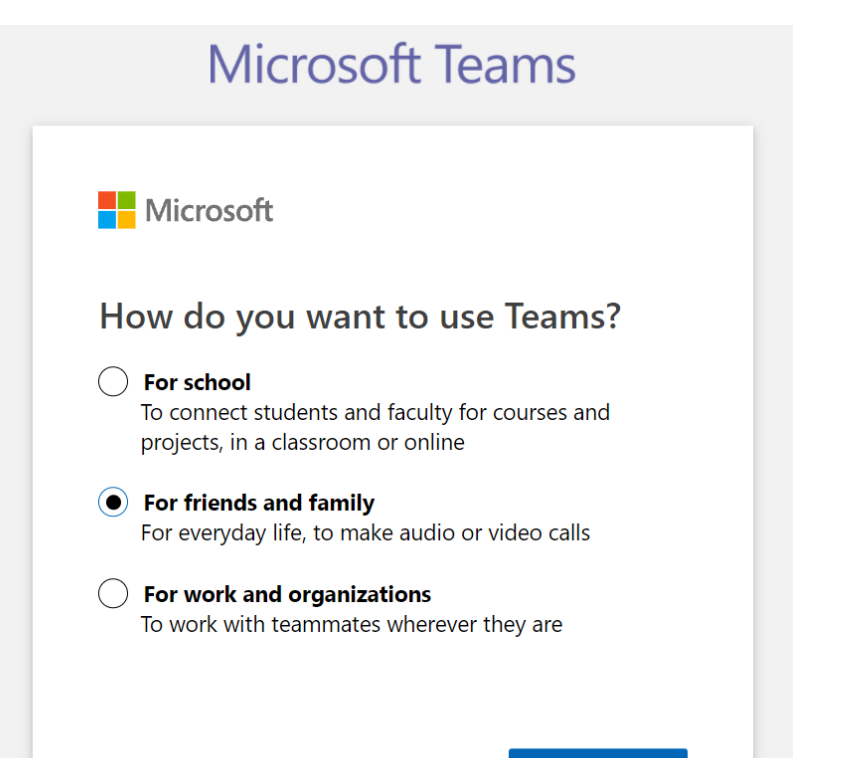

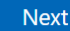

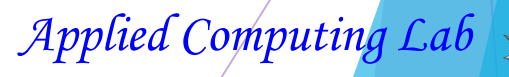

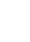

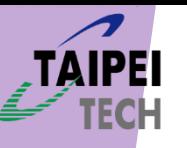

### Register your Microsoft Teams account

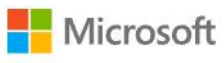

← sqlite1998@gmail.com

### Create a password

Enter the password you would like to use with your account.

#### ........

Show password

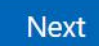

Create your password. Verify if your email exists or not. Then go to your mailbox and fill the code number.

#### **Nicrosoft**

← sqlite1998@gmail.com

**Verify email** 

Enter the code we sent to sqlite1998@gmail.com. If you didn't get the email, check your junk folder or try again.

Enter code

 $\blacktriangleright$  I would like information, tips, and offers about Microsoft products and services.

Choosing Next means that you agree to the Microsoft Services Agreement and privacy and cookies statement.

**Next** 

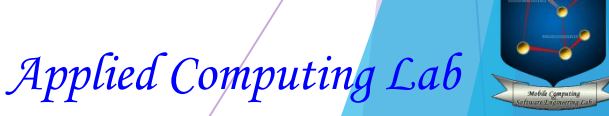

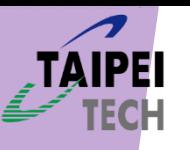

### Register your Microsoft Teams account

Take a few seconds to wait. Take a few seconds to wait.

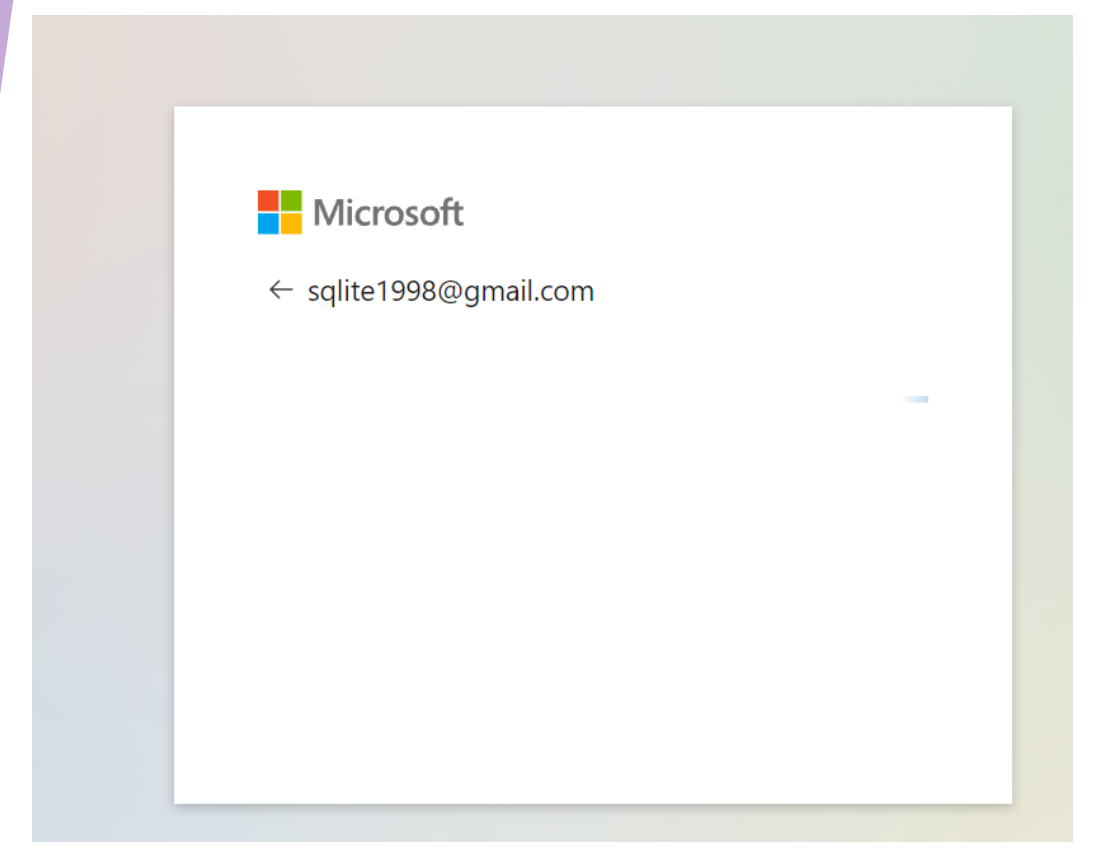

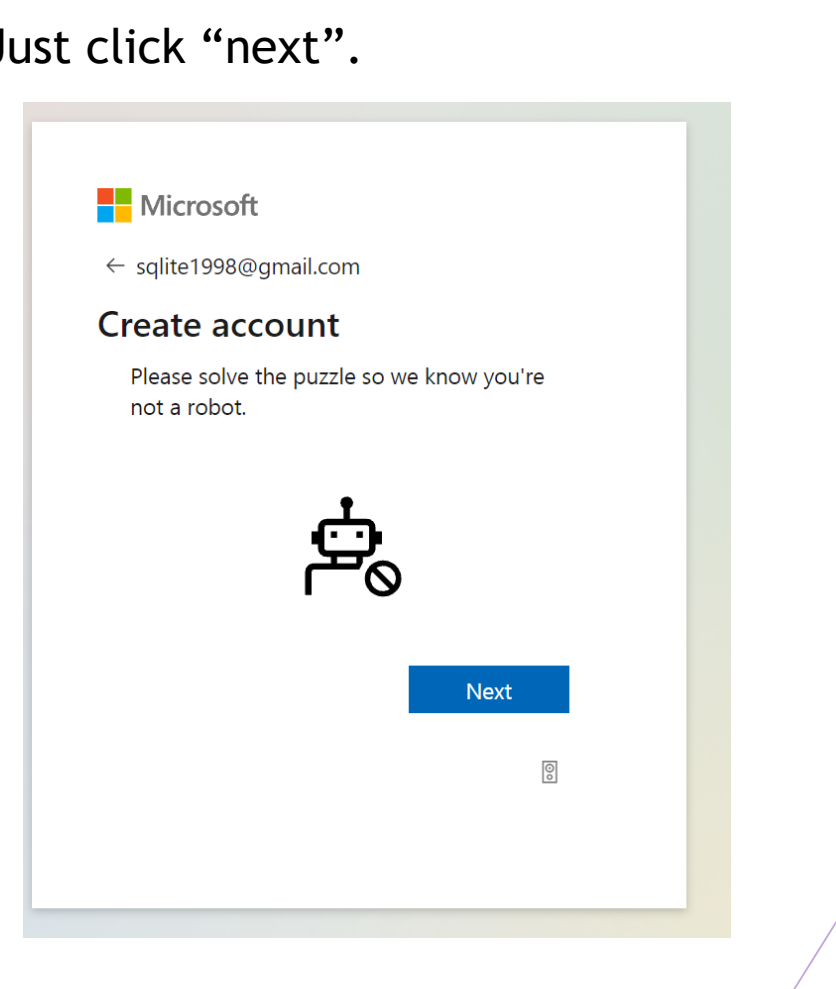

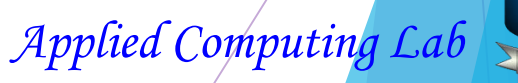

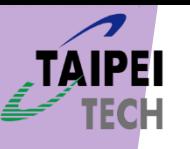

### Register your Microsoft Teams account

This is a CAPTCHA. Just select what it asks for.  $\vert$  Choose correct and wait a few seconds.

#### Microsoft

← sqlite1998@gmail.com

#### **Create account**

Pick the crab

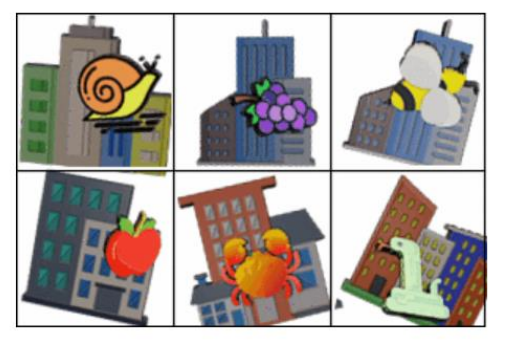

 $\circledcirc$ 

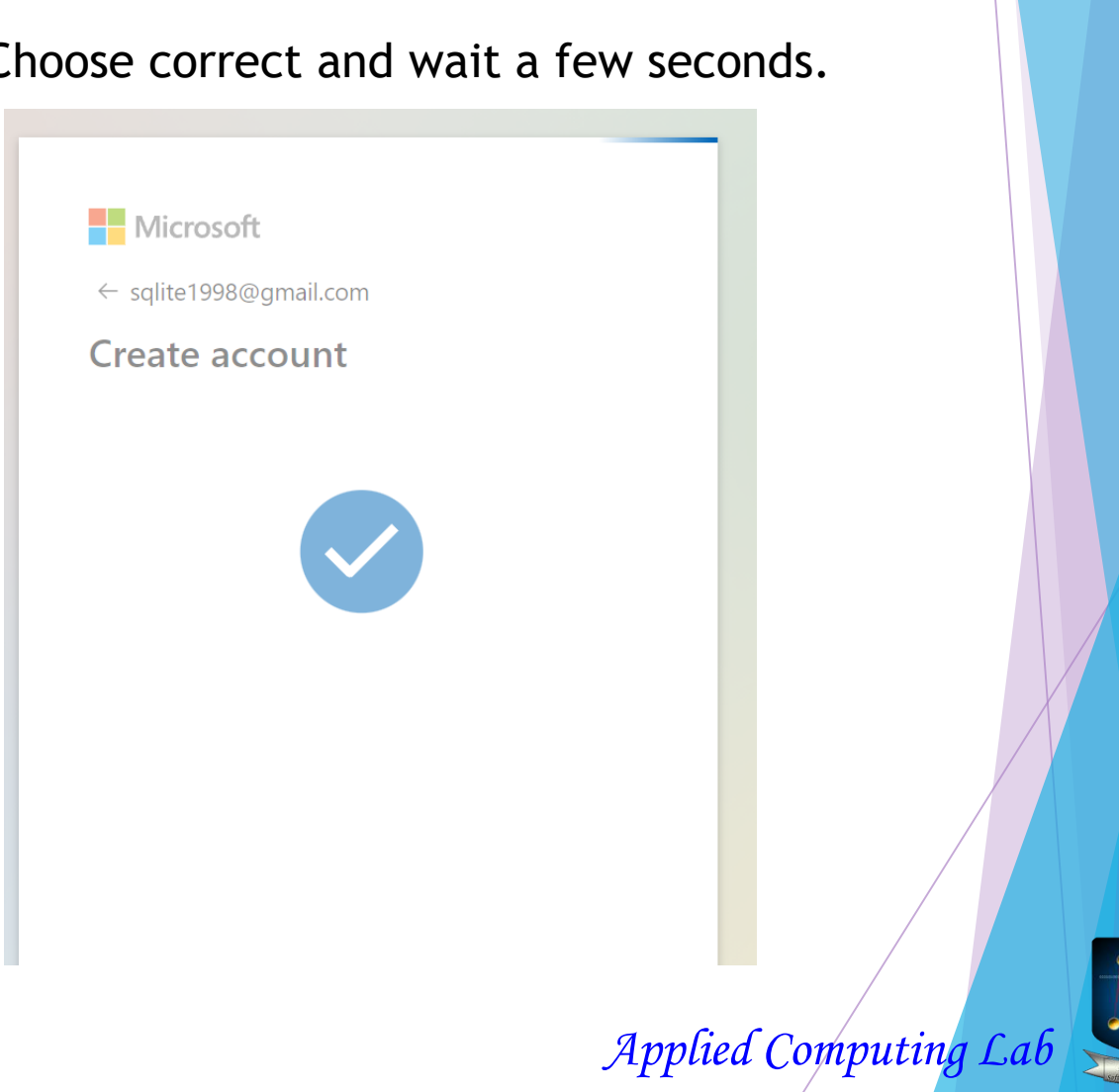

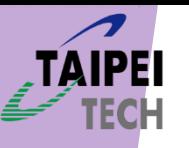

### Register your Microsoft Teams account

This is a phone check. Leave your phone number then it will return a **code** by message.

Microsoft

sqlite1998@gmail.com

### Add your phone number

This app requires your number. It will be added to your Microsoft account as another username, so make sure to use your own. Learn more

Phone number  $+886$  $\smallsetminus$ 

We'll send you a text to verify this number.

Cancel

**Next** 

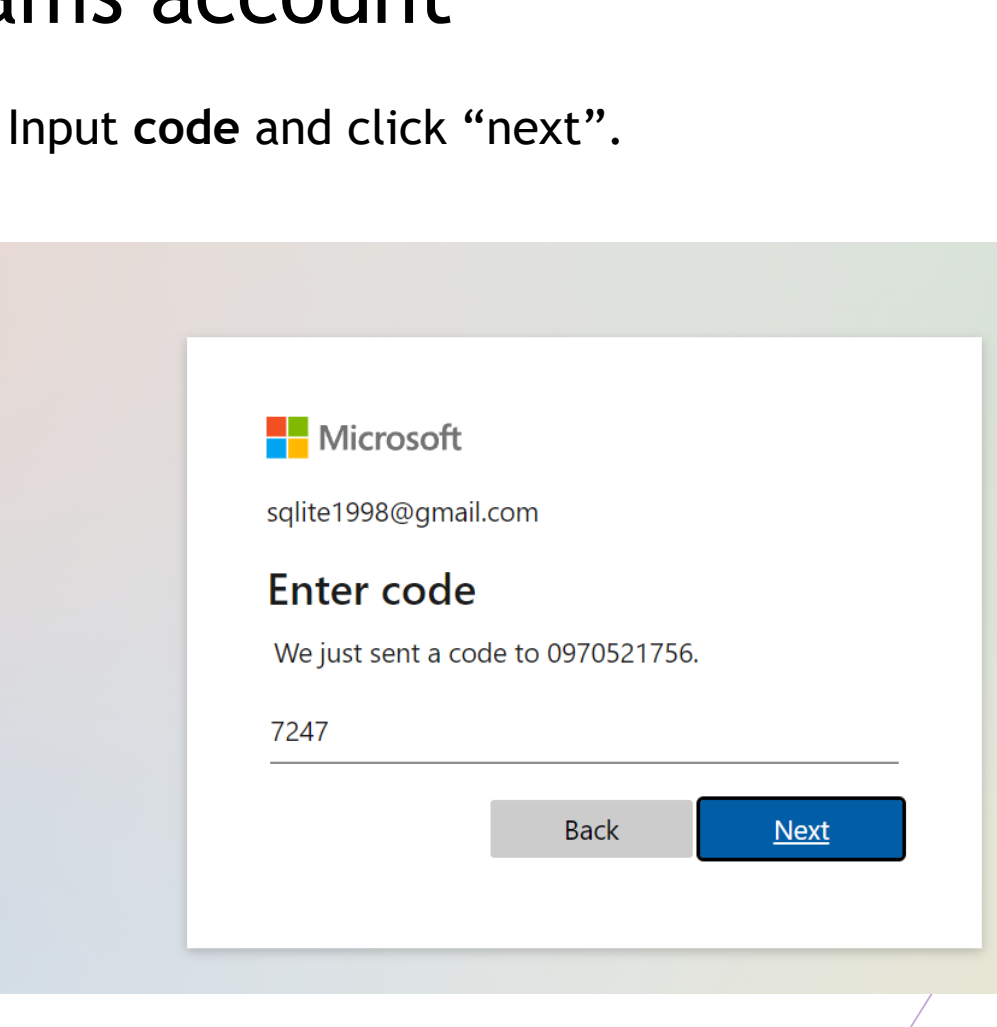

*Applied Computing* 

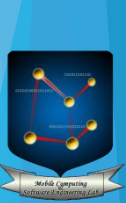

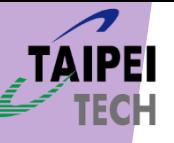

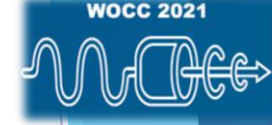

### Switch your organization

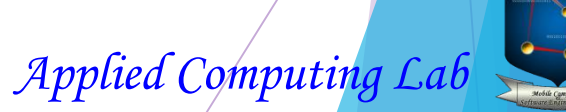

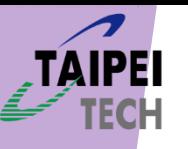

### Switch your organization

On the top of the right hand, you can click your avatar then show what organization you belongs. Please switch your organization to "National Taipei University of Technology".

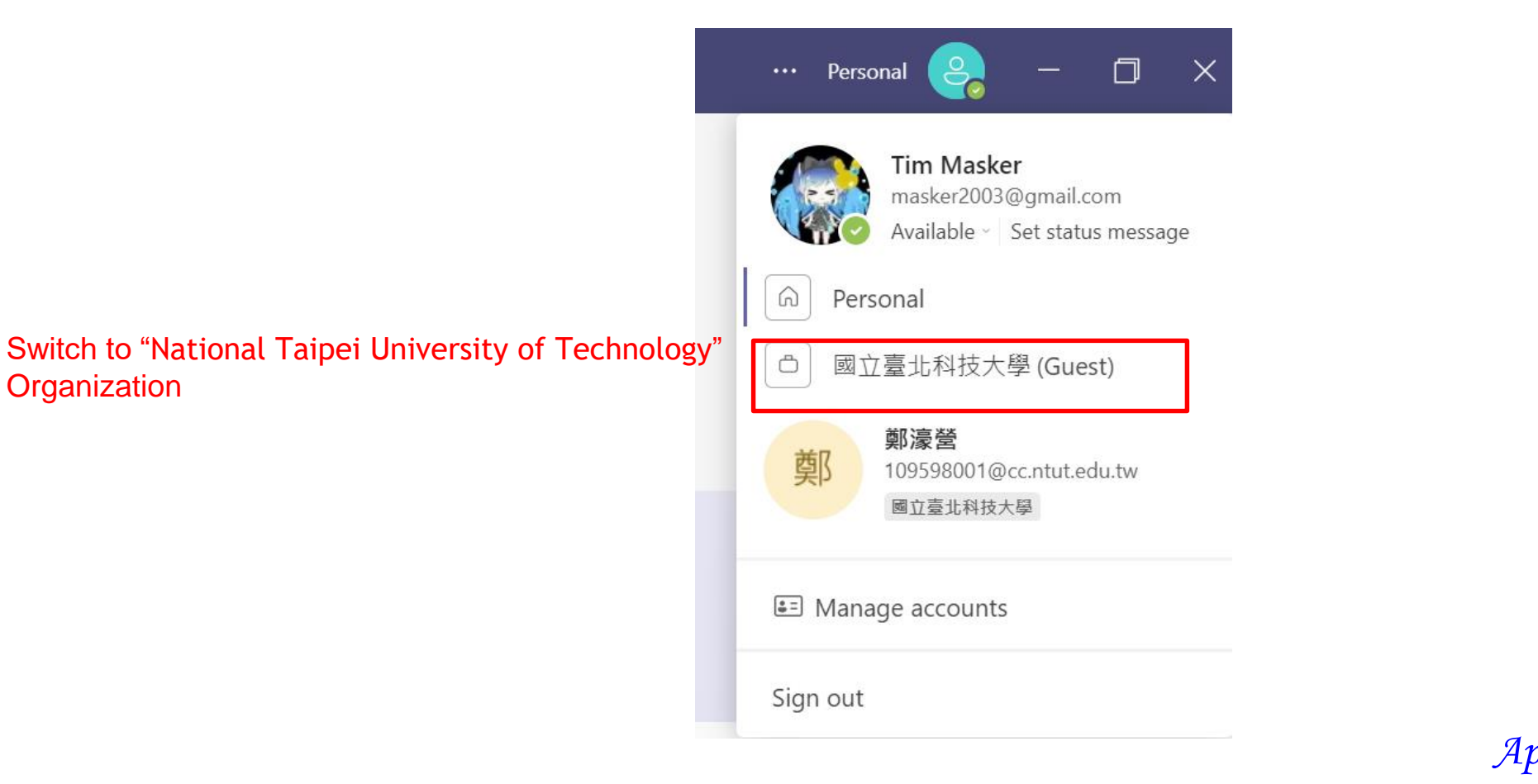

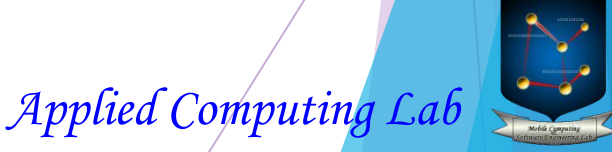

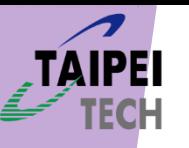

### Join into WOCC 2021 Team

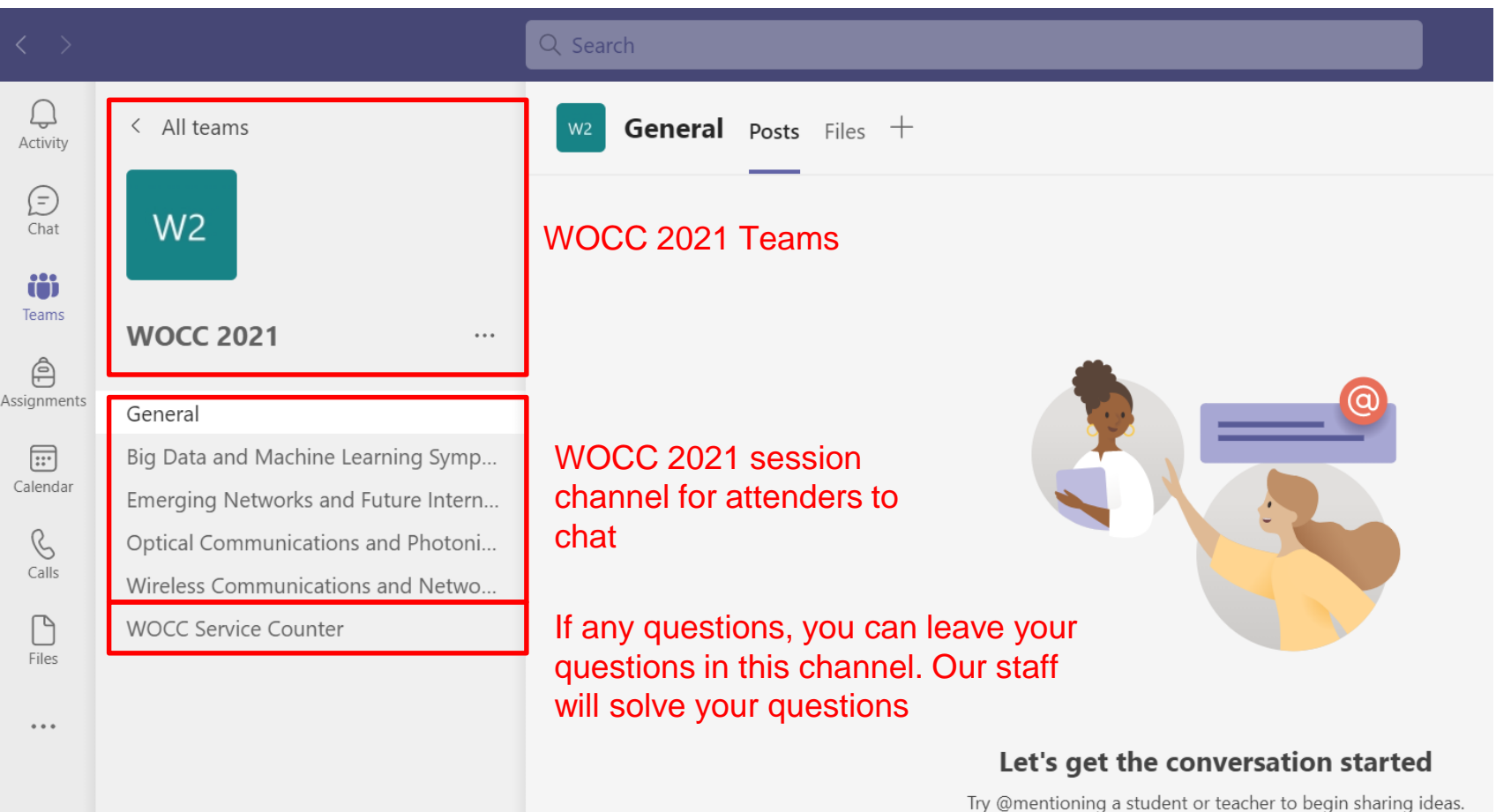

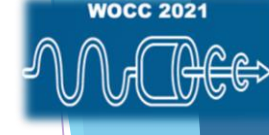

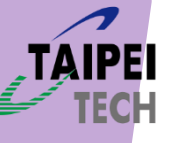

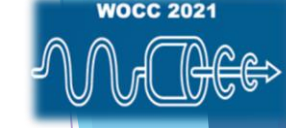

### Join into WOCC 2021 Team

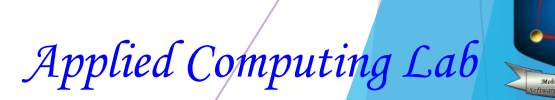

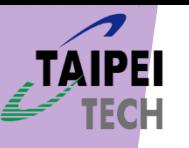

### Join into WOCC 2021 Team

After our staff starts the session, please click "Join" button then you could join into this session.

Note: If you don't still see anything, please refresh your browser if you use the web application of Microsoft Teams. Join into session please close your microphone.

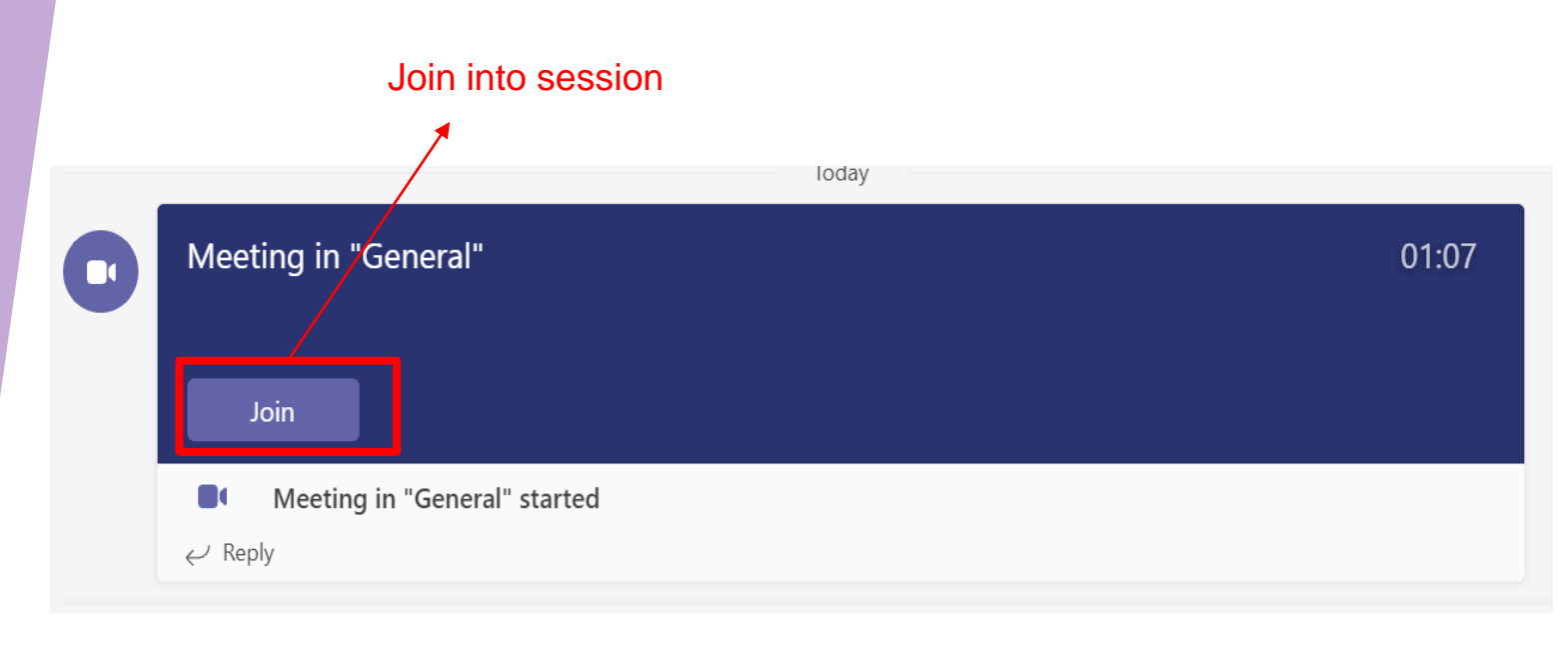

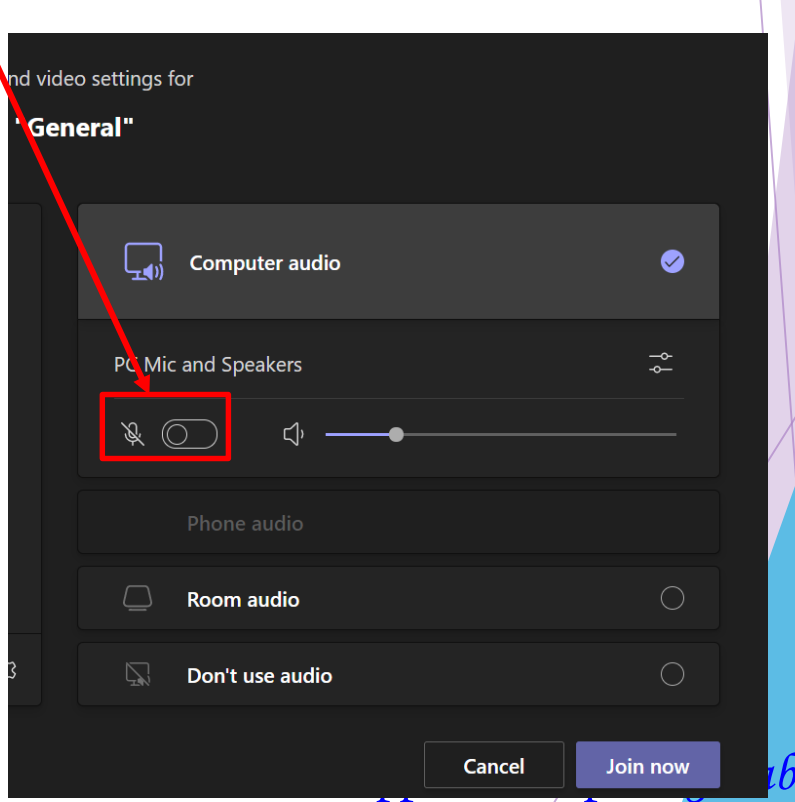

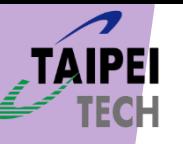

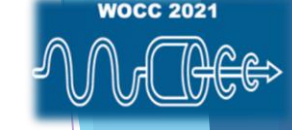

# Thanks for your watching !! Welcome to WOCC 2021 and Wish all have fun.

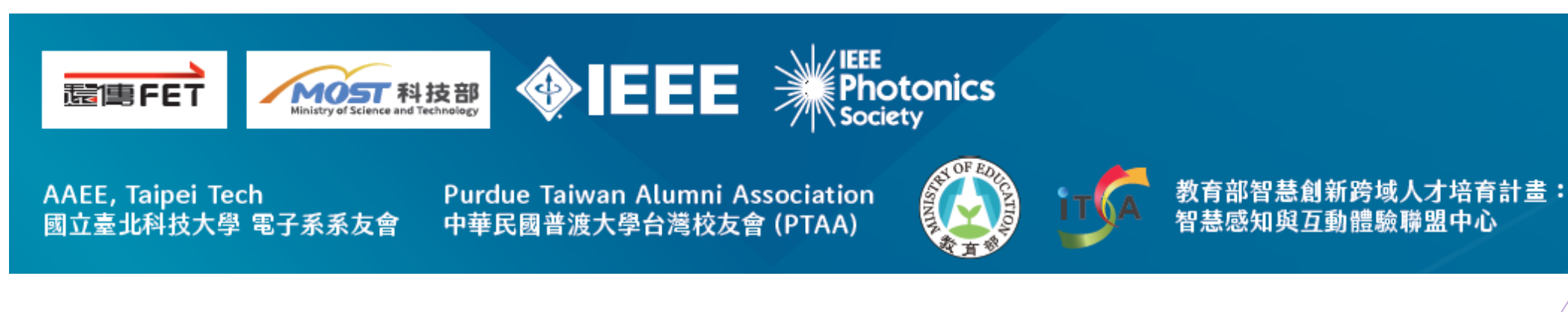

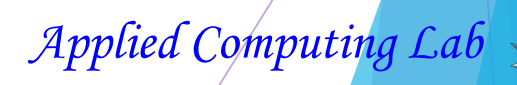